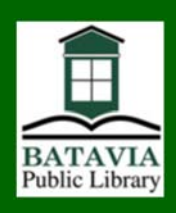

# Check out library eBooks and eAudiobooks using Libby

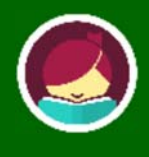

### Install the Libby app

Visit your device's app store to download and install the free Libby app available for iOS (Apple), some Android devices, and Windows 10+.

#### Create an account

Follow the prompts to set up your account. If you have an OverDrive account, you can use it to sign into Libby. Libby and the OverDrive app both connect to eMediaLibrary.

Your library card number is on the back of your library card. If your PIN was never changed, try entering the last four digits of the

first phone number listed on your account. If you have no phone number on file, the default is 512018. If your PIN needs to be reset, please contact the library.

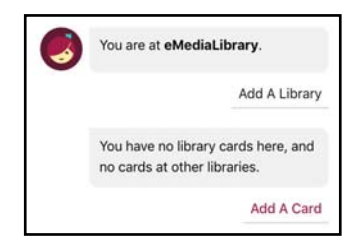

### Get books

On the bottom of the screen, tap **Library** if it is not already selected. Browse or search the eMediaLibrary site through the Libby app.

If a book is checked out, tap **Place Hold**  to add yourself to the waiting list.

To select a book, tap **Borrow**.

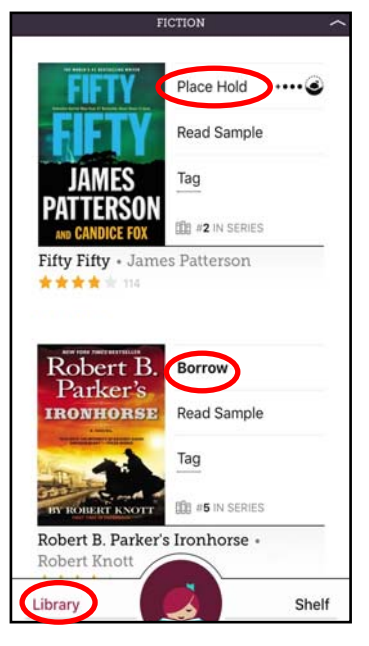

### Enjoy your book

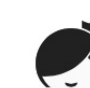

Tap on the **Libby icon** for options such as choosing whether to read eBooks in the Kindle or Libby

app.

Borrowed titles appear on your **Shelf** and download to your device automatically when you're connected to Wi-Fi so you can read them offline.

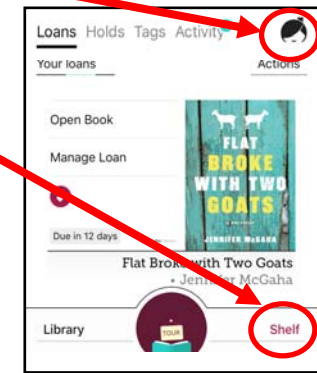

No overdue fees —

eBooks and eAudiobooks return themselves.

### From your shelf, you can:

 Tap **Open Book** or **Open Audiobook** to start reading or listening to a title.

 Tap **Manage Loan** to see options like **Renew**, **Return**, or **Send to Kindle** to send a Kindle eBook to the Kindle app or a Kindle device.

 Tap **Manage Hold** to cancel a hold or check out an available hold.

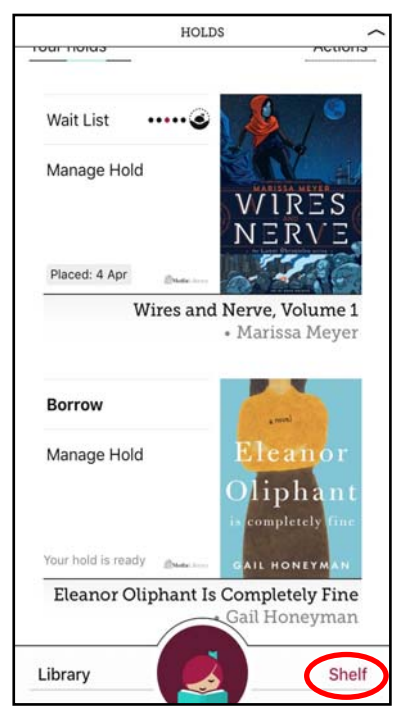

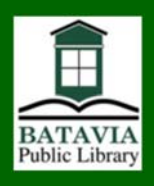

## Check out library eBooks and eAudiobooks on eMediaLibrary

#### Install the app

Sign into your app store and download the free **OverDrive Media Console** app*.* You will be prompted to create an OverDrive account. Click **Add a Library**, type in your ZIP code and click **Search**. Click on your home library, and then click the star to save it.

#### Create an account

Open the OverDrive Media Console app and connect to eMediaLibrary. **Sign in with your library card number and PIN.** Your library card number is on the back of your library card. If your PIN was never changed, try entering the last four digits of the first phone number listed on your account. If you have no phone number on file, the default is 512018. If your PIN needs to be reset, please contact the library.

### Get books

Use the **Search** box to enter a title, author, or keyword. You can also perform an advanced search and limit entries by format, subject and availability. *Most Android and iOS devices can read EPUB and Kindle\* eBooks and MP3 and WMA eAudiobooks.* 

When you are ready to check out, click **Borrow.**  You can select a checkout period of 7, 14 or 21 days. (If the button says **Place a hold**, the item is not available. Click the link to hold the item and enter your email address. You will receive an email when the item is available.)

Click **Download** and choose your preferred reading format. The OverDrive Media Console app should open and your item should appear in the menu.

Click **Download** for eAudiobooks. *These can take a while to download.* 

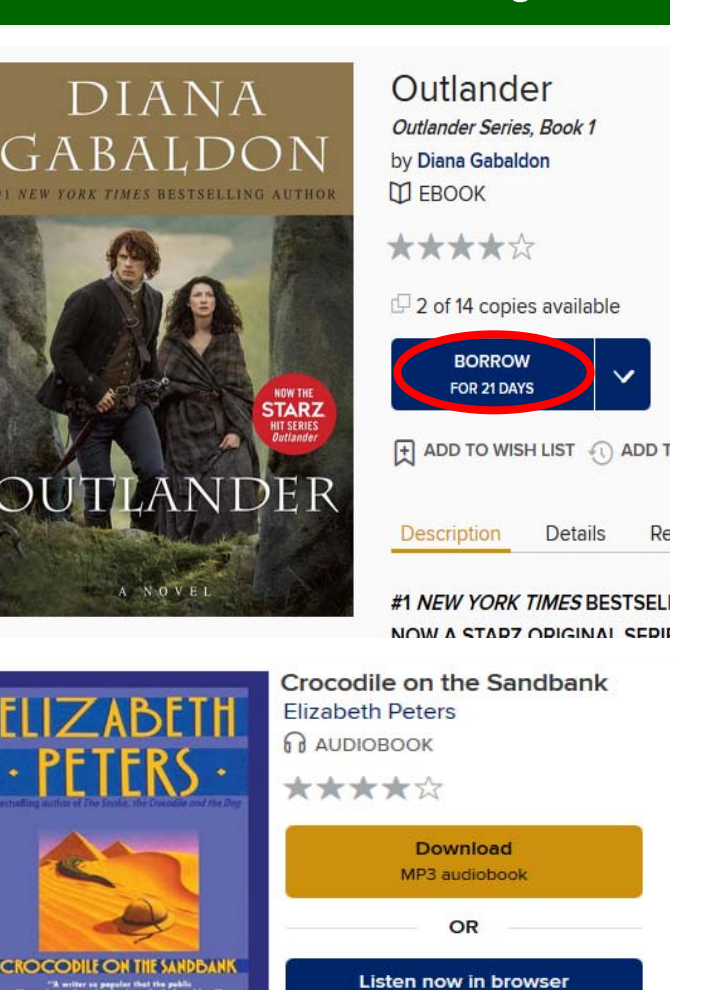

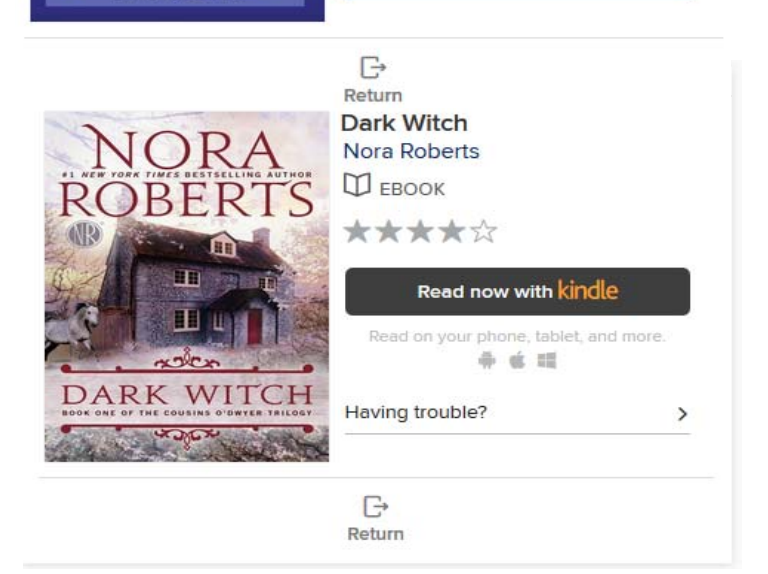

To return an item early, swipe your finger over the gray arrow or plus sign to the right of the item, then click the **Return** button.